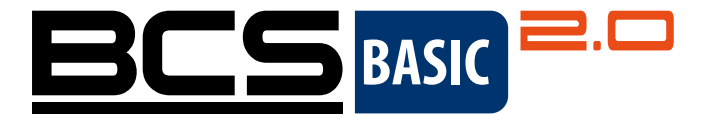

# Sady Wi-Fi **BCS BASIC 2.0** Zkrácená uživatelská příručka

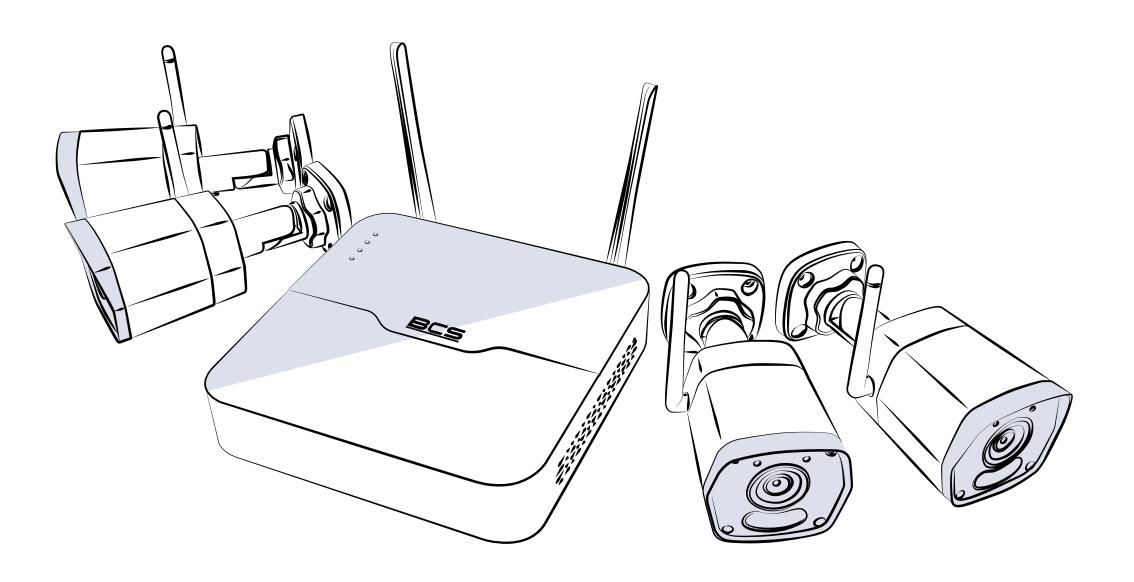

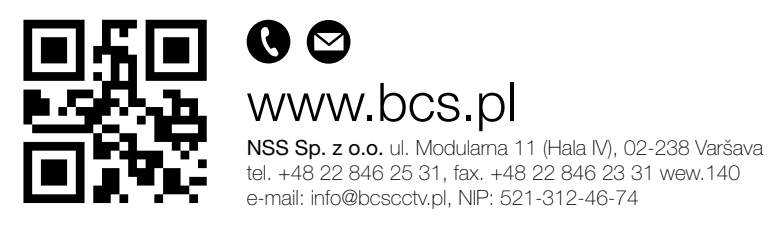

CZ

## 1. VÝCHOZÍ IP ADRESA, UŽIVATELSKÉ JMÉNO A HESLO

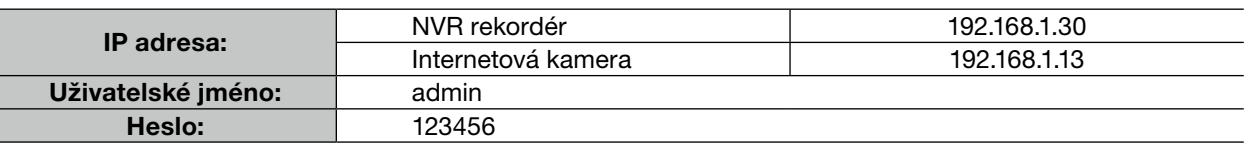

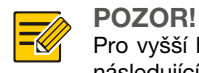

Pro vyšší bezpečnost doporučujeme konfigurace silného hesla, které bude mít minimum devět znaků ze třech následujících skupin: čísel, písmen a speciálních znaků.

### 2. INSTALACE DISKU

Ilustrace jsou jen orientační. Skutečné zařízení se může lišit.

1. Odšroubujte šrouby a sejměte kryt.

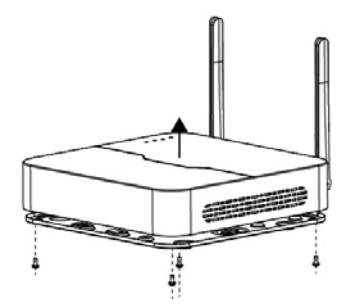

2. Pro zabezpečení disku, zašroubujte šrouby v místech ukázaných na ilustrace.

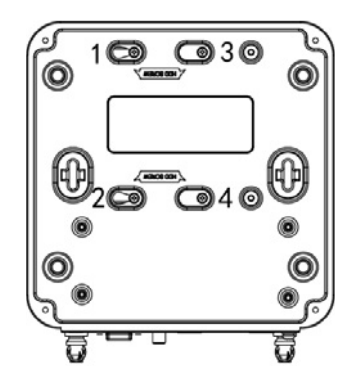

3. Připojte datové a napájecí kabely do disku.

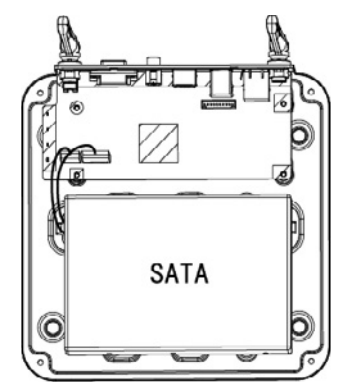

4. Nasaďte kryt a dotáhněte šroubky.

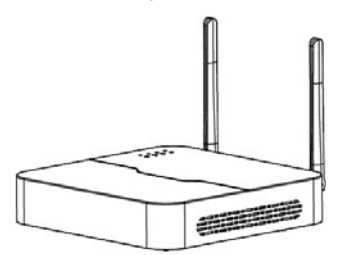

### 3. (NEPOVINNÝ) INSTALACE SD KARTY

Některé kamery mají v obsluze microSD kartu. Chcete-li nainstalovat SD kartu, sejměte dolní kryt. Nevyjměte microSD kartu, pokud zařízení je zapnuté – je možné poškodit SD kartu nebo kameru.

1. Sejměte dolní kryt.

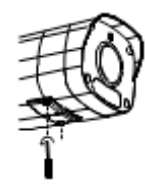

2. Nainstalujte microSD kartu.

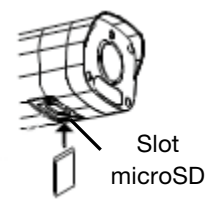

### 4. PŘIPOJENÍ SADY

Níže ukázáno příklady. Skutečné zařízení se může lišit.

- 1. Kabelem VGA nebo HDMI připojte NVR rekordér k monitoru (není v sadě).
- 2. Připojte počítačovou myš k USB zásuvky NVR rekordéru.
- 3. Připojte NVR rekordér a kameru k napájení.

### NVR rozhraní

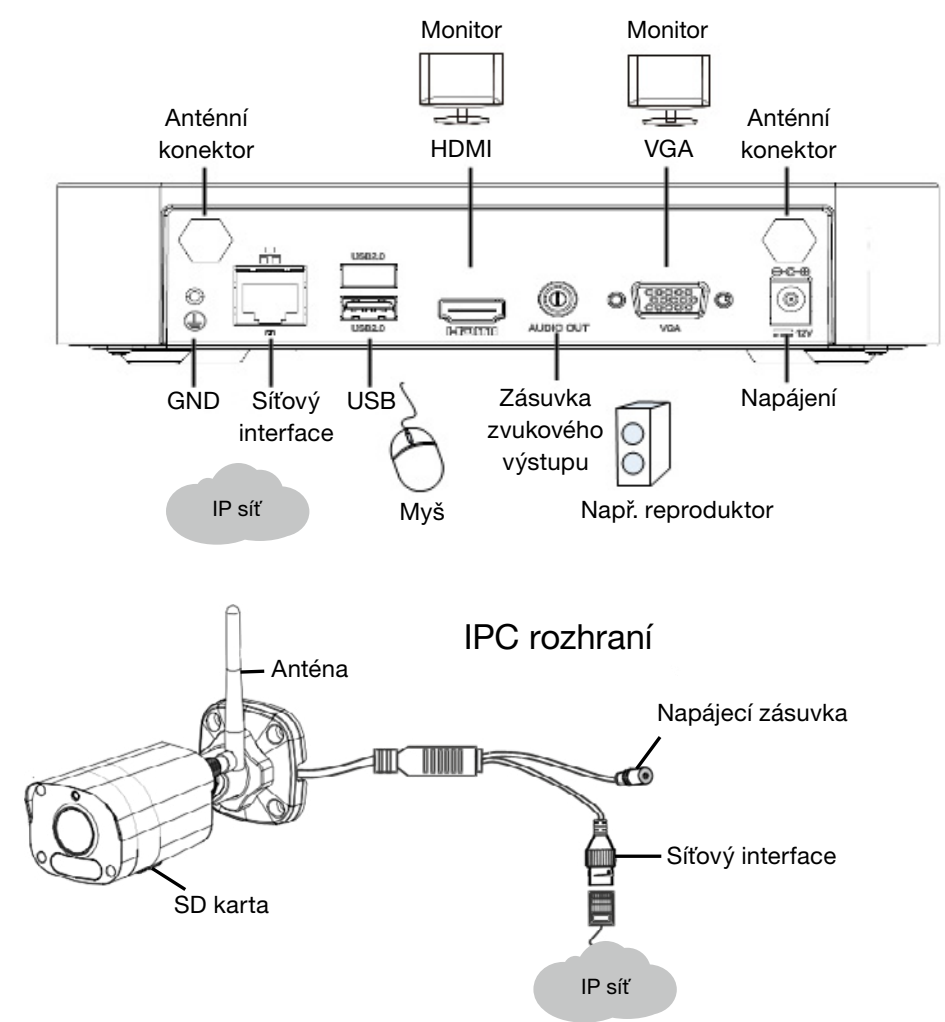

### 5. FUNGOVÁNÍ ZAŘÍZENÍ

#### 5.1. Zapnutí a vypnutí

Zkontrolujte, jestli kabely jsou vhodně připojené a zařízení vhodně uzemněné. Je nutné použit napaječ splňovací náležitostí.

#### ZAPNUTÍ

Chcete-li zapnout zařízení, připojte ho k napájení.

VYPNUTÍ

Klikněte  $\Box$  > Shutdown na stránce živý přenos na panelu nástrojů.

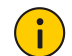

Nevypněte napájení, jestli NVR rekordér je zapnutý nebo během jeho vypnutí.

#### 5.2. Konfigurace sítě Wi-Fi

POZOR!

Připojte kameru a NVR rekordér k napájení - kamera se připojí k síti a začne živý přenos v NVR rekordéru. Pokud chcete měnit nastavení Wi-Fi:

1. Pravým tlačítkem myši klikněte NVR rekordér a vyberte Menu > Network > Wi-Fi AP.

2. Změňte nastavení shodně s požadavky:

- SSID: Výchozí MAC adresa můžete měnit podle nutností.
- Heslo: Výchozí je osm posledních čísel sériového čísla. Doporučujeme měnit heslo na silnější.
- Oblast, kanál: Narušení signálu se liší podle oblasti a kanálu. Doporučujeme vybrat kanál, který má míň narušení signálu.
- IP bezdrátové síťové karty: IP adresa bezdrátové síťové karty. NVR rekordér přidělí IP adresy do zařízení určujících připojení podle prvního a posledního IP adresu v rozsahu.

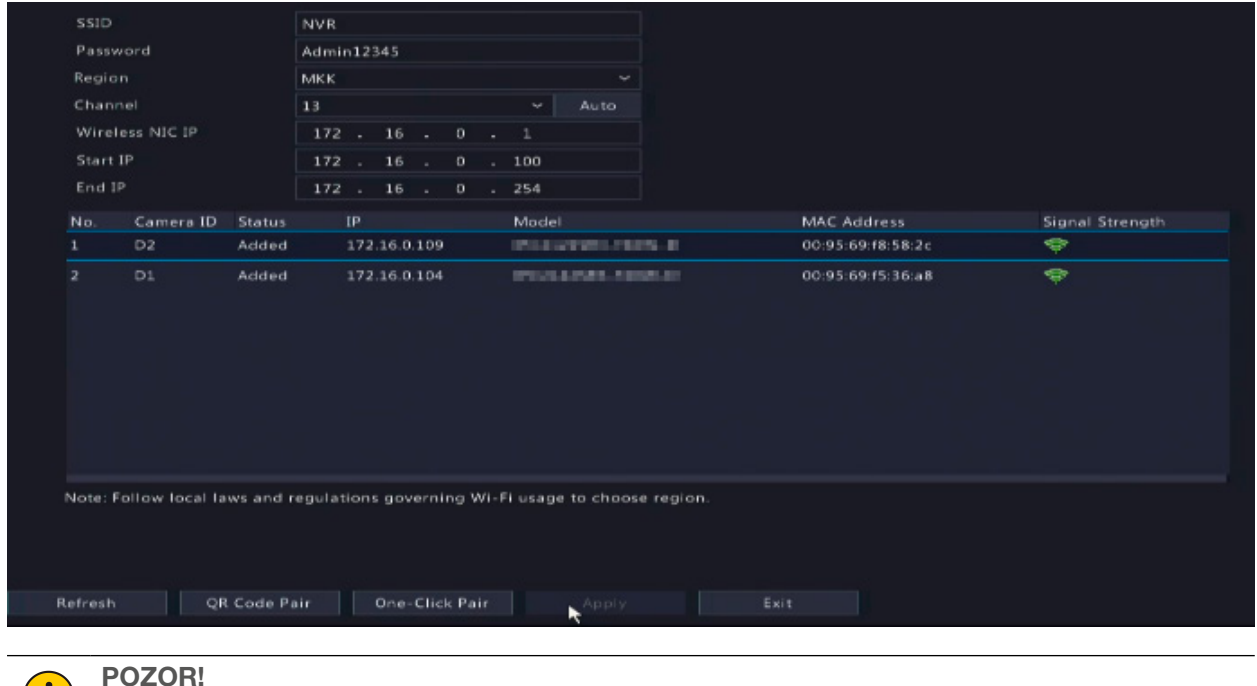

Je nutné, aby IP bezdrátové síťové karty a IP LAN adresa NVR rekordéru byly v jiných částech síti.

#### 3. Klikněte tlačítko Apply.

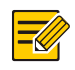

#### POZOR!

Pokud změníte SSID nebo heslo v NVR rekordéru, nový SSID nebo heslo budou synchronizován s kamery v režime off-line. V kamerách v režime off-line není možné synchronizovat změněných nastavení – je nutné opět spárovat kamery s rekordérem NVR. Víc informací najdete v 5.3 Opětovné spárování zařízení.

#### 5.3. Opětovné spárování zařízení

Jestli změníte nastavení Wi-Fi v NVR rekordéru, pokud kamery jsou v režimu off-line, musíte opět spárovat zařízení. Vyberte jeden způsob.

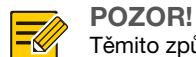

Těmito způsoby můžete také párovat NVR rekordér s kamerou, která není v sadě.

#### PÁROVÁNÍ JEDNÍM KLIKNUTÍ

- 1. Připojte kameru a NVR rekordér do stejného přepínače (nebo síťovým kabelem připojte kameru do NVR rekordéru) a připojte zařízení k napájení.
- 2. Pravým tlačítkem myši klikněte NVR rekordér a vyberte Menu > Network > Wi-Fi AP.
- 3. Abyste restartovali zařízení do továrního nastavení, klikněte tlačítko RESET v zadní části kamery.

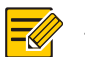

POZOR!

Tlačítko RESET funguje jen 1 – 10 minut od zapnutí napájení kamery. Jestli v tomto času neklikněte tlačítka, je nutné, abyste kameru vypnuli a opět zapnuli, pokud chcete restartovat do továrního nastavení.

#### 4. Klikněte tlacítko One-Click Pair.

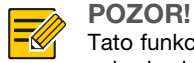

Tato funkce funguje jen 3 minuty od restartování do továrního nastavení v kameře. Pokud kamera v tomto času nebude vhodně spárována, je nutné opět zapnout kameru nebo použit jiný způsob.

5. Počkejte, až se kamera připojí k síti.

#### PÁROVANÍ POMOCÍ QR KÓDU

- 1. Zapněte napájení kamery.
- 2. Abyste restartovali zařízení do továrního nastavení, klikněte tlačítko RESET v zadní časti kamery.
- 3. Pravým tlačítkem myši klikněte NVR rekordér a vyberte Menu > Network > Wi-Fi AP.
- 4. Abyste skenovali QR kód, klikněte QR Code Pair a postupujte podle pokynů na obrazovce.
- 5. Počkejte, až se kamera připojí k síti.

### 6. INSTALACE ZAŘÍZENÍ

### 6.1 Připojení k sítím Wi-Fi

Anténa posílá signál Wi-Fi ve všech směrech kolem sebe. Připojení je nejlepší, kdy antény jsou umístěné rovnoběžně a nejslabší, kdy špička antény je zaměřená směrem k druhé. Abyste zlepšili signál Wi-Fi, ustavte vhodně antény.

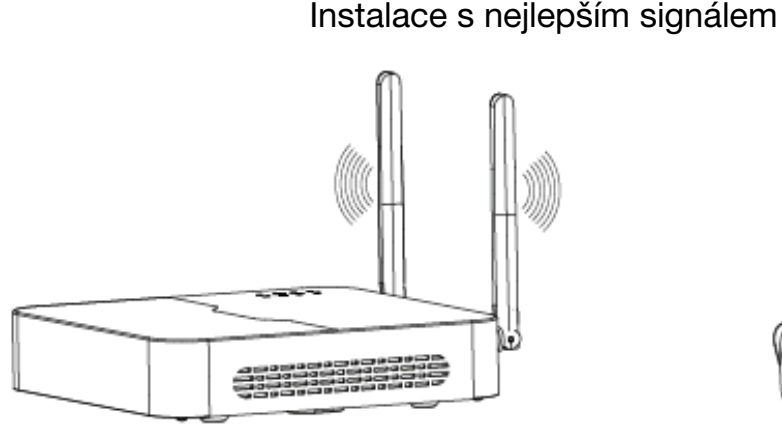

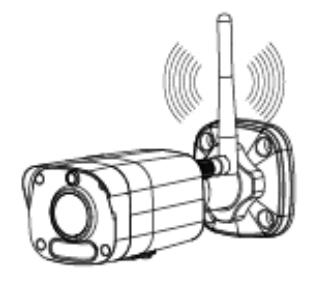

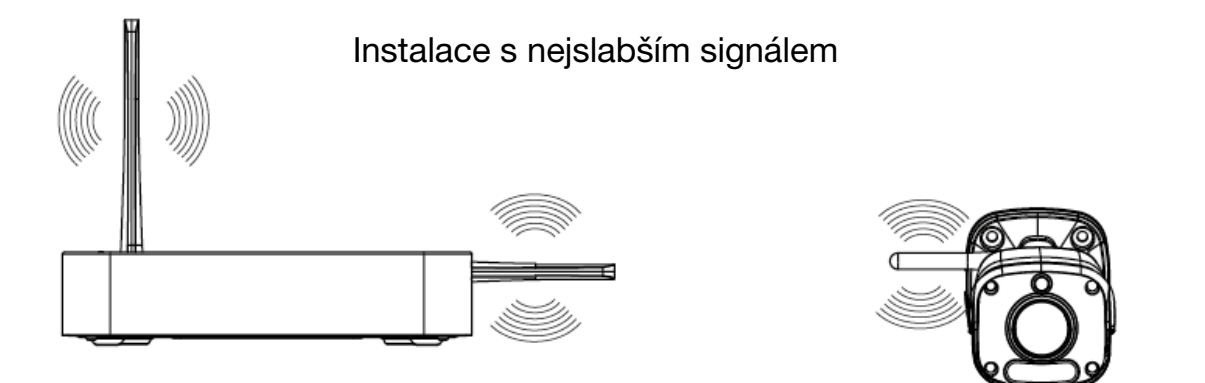

#### 6.2 Instalace kamery

Níže ukázáno montáž na stěnu. Je nutné se zjistit, jestli stěna unese váhu kamery.

Dříve připravte montážní příslušenství.

1. Přilepte na stěnu polohovací nálepky a pomocí vrtáku s průměrem Ø 6-6,5 mm vrtejte otvory hluboké na 30 mm.

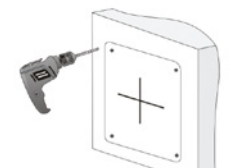

2. Do otvoru vložte plastové hmoždinky a zkontrolujte jestli jsou vhodně umístěné.

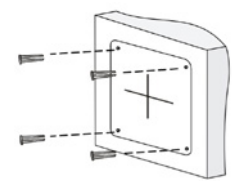

3. Uvolněte univerzální kabel kontramatkou před připevňování kameru.

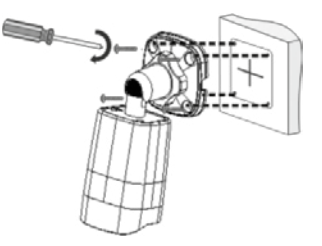

4. Přišroubujte anténu do anténní zásuvky ve směru hodinových ručiček.

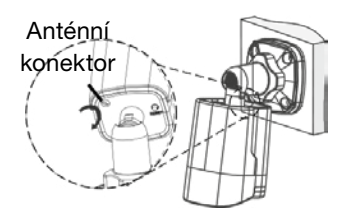

5. Upravte směr natočení.

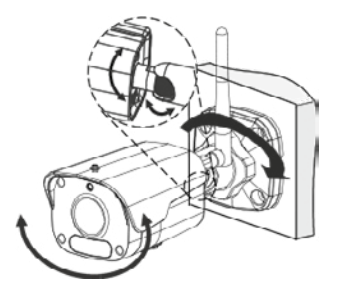

6. Abyste zapnuli kameru, připojte jí k napájení.

### 7. PŘEHRÁVÁNÍ

Abyste přehráli nahrávku dnešní datu, na stránce náhledu vyberte požadovanou obrazovku a potom pravým tlačítkem myši vyberte Playback.

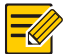

- Pozor! • Defaultní harmonogram nahrávání je nastaven na 24 hodin denně. Chcete-li změnit harmonogram nahrávání, klikněte pravým tlačítkem myši a vyberte Menu > Storage > Recording, i nastavte způsob a čas nahrávání podle svých nutností.
- Jestli vyberete způsob nahrávání Event, nutné je zapnout vhodnou alarmovou funkce a konfigurovat nahrávání/ fotografování provedené alarmy.

### 8. PŘIHLÁŠENÍ PŘES INTERNET

Na začátku zkontrolujte, jestli počítač je připojeny k NVR rekordéru pomocí sítí.

- 1. Na počítači otevřete webový prohlížeč, v adresní řádek zdejte IP adresu a potom klikněte tlačítko Enter. Během prvního přihlášení nainstalujte rozšíření. V čase instalace uzavírejte webový prohlížeč.
- 2. Na přihlašovací stránce zdejte správné uživatelské jméno a heslo a potom klikněte tlačítko Login.

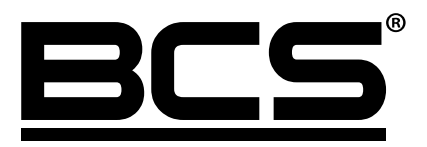

Žádná reprodukce této příručky, ať už vcelku nebo její části (s výjimkou krátkých citací v kritických článcích nebo recenzích), nesmí být učiněny bez písemného souhlasu NSS Sp. z o.o.

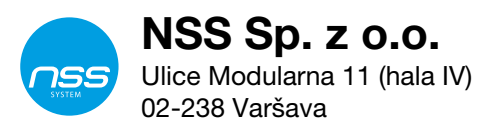

Copyright © NSS Sp. z o.o.

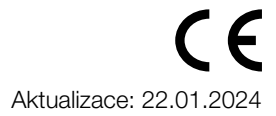